Universitatea Politehnica Timişoara Facultatea de Construcţii

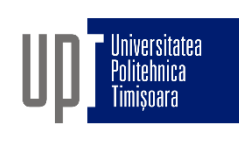

# GRAFICĂ ASISTATĂ ŞI DESEN TEHNIC

- CURS 6b -

5. Selectarea și modificarea obiectelor

Prof.dr.ing Adrian CIUTINA

Departamentul de Căi de Comunicaţie Terestre, Fundaţii şi Cadastru

#### ARRAY (matrice)

□ Creează copii multiple ale unor obiecte:

- $\Box$  în mod rectangular (rânduri și coloane)
- $\Box$  în mod polar (centru și număr de elem.)
- □ Comanda:
	- $\Box$  meniu: Modify > Array
	- $\Box$  linia de comandă: ARRAY (AR)
	- 88  $\Box$  bara de unelte:
- **D** Procedura:
	- □ Selectați obiectele
	- $\Box$  Specif. tipul de matrice  $(R/P)$
	- $\Box$  Opțiuni specifice tipului de matrice
		- Rectangular: numărul de rânduri şi coloane, distanţa între rânduri şi coloane (decalajul), unghiul de rotire al matricei
		- Polar: centru, rotirea obiectului, metoda:
			- $\Box$  Numărul total de elemente și unghiul completat
			- $\Box$  Numărul total de elemente și unghiul între elemente
			- $\Box$  Unghiul completat și unghiul între elemente

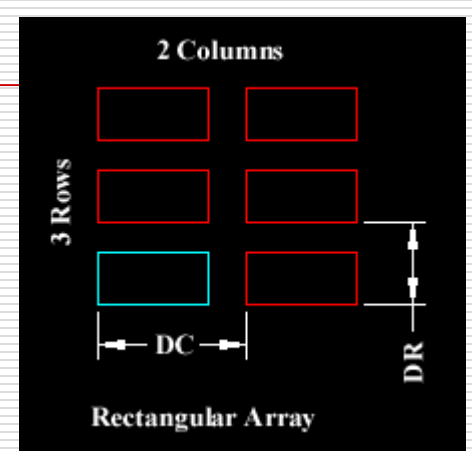

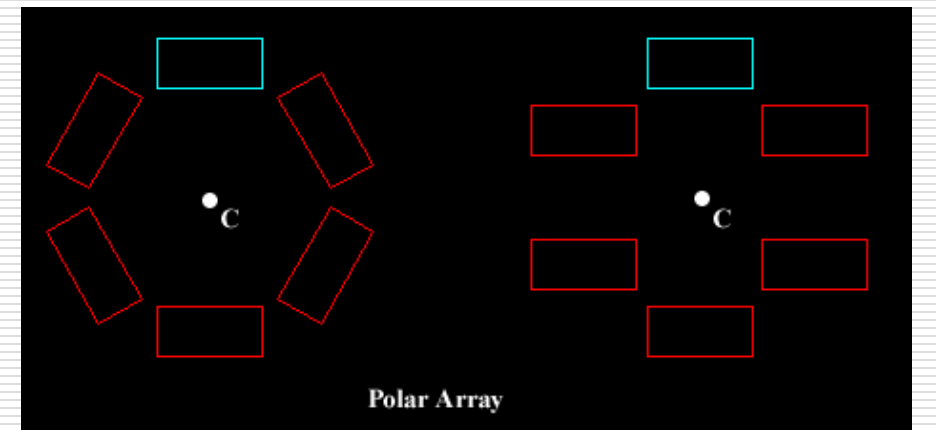

#### ARRAY (matrice) – Matricea rectangulară

- Distanţa (offset) pozitivă adaugă coloane şi linii de-a lungul direcţiilor pozitive ale axelor X şi Y
- Distanţa dintre rânduri şi coloane poate fi specificată prin:
	- $\Box$  introducerea valorilor numerice în caseta de dialog
	- □ specificarea diagonalei unei celule a matricei folosind mouse-ul
	- specificarea distanţei între rânduri şi coloane folosind mouse-ul

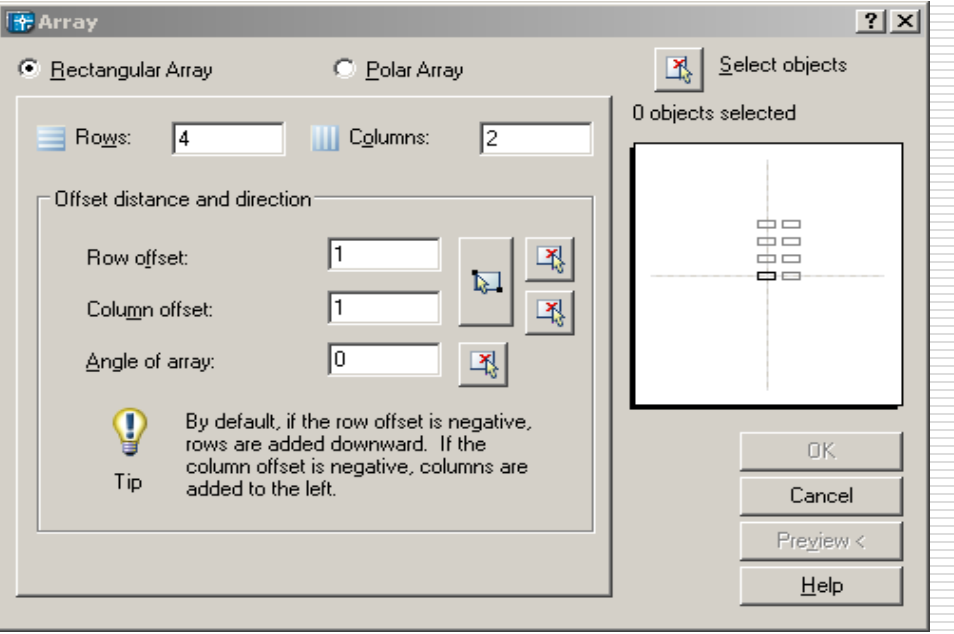

#### ARRAY (matrice) – Matricea polară

□ Numărul de elemente include obiectul original

- Raza matricei este dată de distanţa dintre centrul indicat al matricei şi un punct de referinţă de pe ultimul obiect selectat. Punctul de referinţă este determinat automat, dar acesta poate fi specificat si direct de către utilizator.
- Punctele şi distanţele pot fi
- specificate prin:
	- introducerea valorilor numerice
	- în caseta de dialog
	- $\square$  indicarea cu mouse-ul

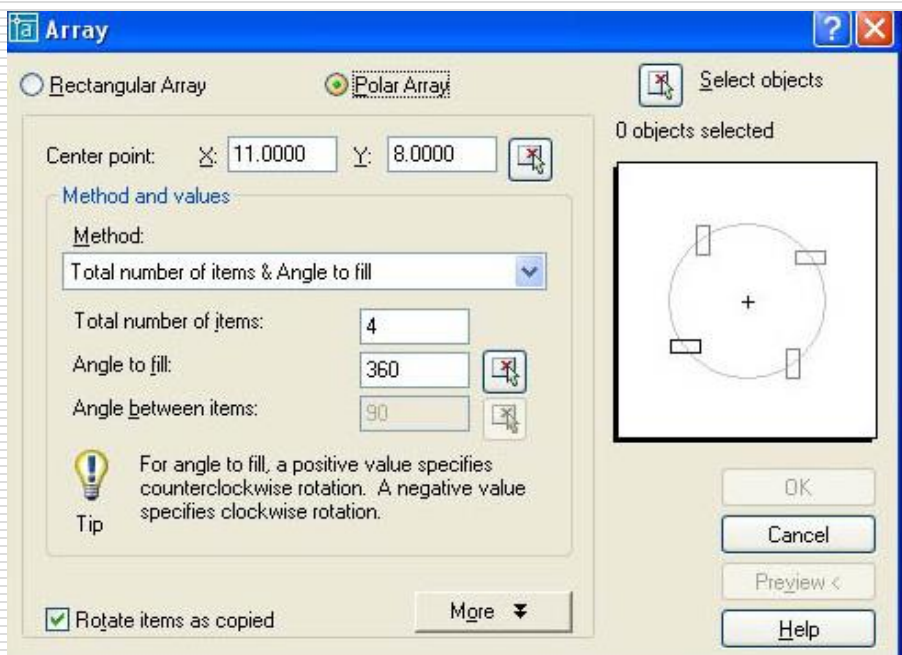

### ROTATE (rotire)

- $\Box$  Rotește obiecte în jurul unui punct indicat:
- Comanda:
	- $\Box$  meniu: Modify > Rotate
	- linia de comandă: ROTATE (RO)
	- $\Box$  bara de unelte:
- □ Procedura:
	- Selectaţi obiectele
	- □ Specificați punctul de bază (în jurul căruia se rotesc obiectele)
	- $\Box$  Specificați unghiul prin
		- $\Box$  două puncte
		- introducere directă (ex. 45)
- Opţiunea Reference (referinţă):
	- □ Specificați unghiul de rotire ca şi diferenţa între două unghiuri:

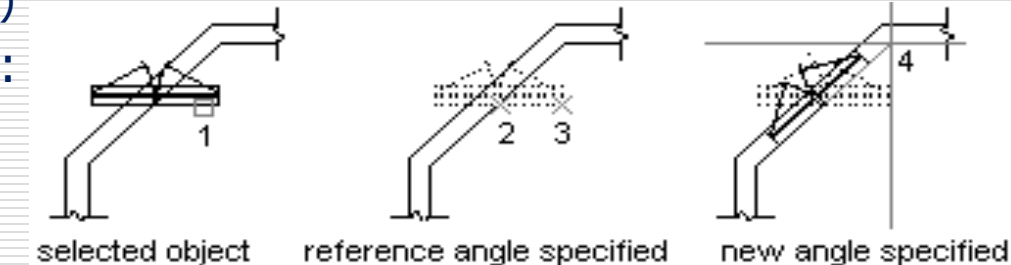

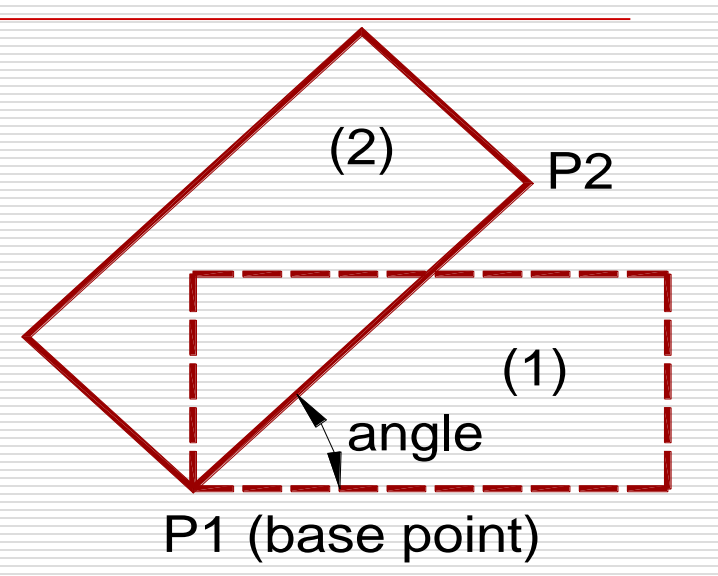

#### SCALE (scalare)

- **□** Modifică dimensiunea obiectelor fără a altera proporțiile:
- Comanda:
	- $\Box$  meniu: Modify > Scale
	- □ linia de comandă: SCALE (SC)
	- $\Box$  bara de unelte:
- □ Procedura:
	- Selectaţi obiectele
	- □ Specificați punctul de bază (față de care se scalează) P1 (base point)
	- Specificaţi factorul de scară
		- $\Box$  printr-un al doilea punct
		- $\Box$  prin specificarea directă a scării (ex. 2)
- □ Un factor de scară supraunitar mărește obiectele
- Opţiunea Reference (referinţă):
	- □ Specificati o lungime de referinţă şi o lungime nouă:

refence length

new length

result

(1) (2)

### STRECH (deformarea)

- □ Deformează obiecte sau grupuri de obiecte (deplasează capetele selectate păstrând legătura cu restul obiectului)
- D Comanda:
	- $\Box$  meniu: Modify > Strech
	- $\Box$  linia de comandă:
	- STRETCH (S)
	- $\Box$  bara de unelte:

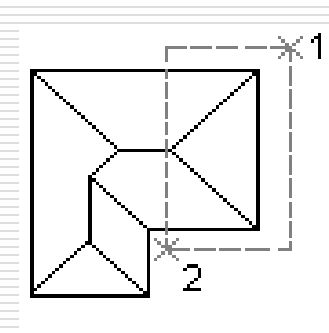

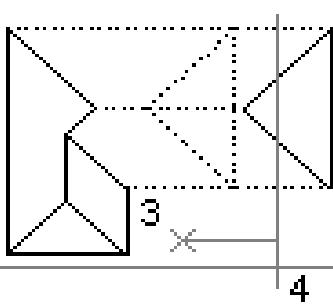

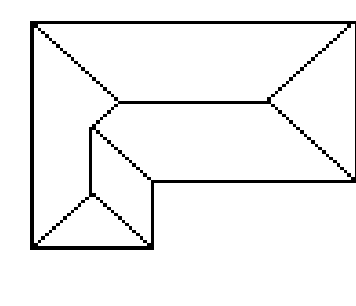

objects selected with a crossing selection

points specified for stretch

result

#### Procedura:

- Selectați obiectele printr-o fereastră de tip crossing  $(1-2)$
- $\Box$  Specificați punctul de bază al deplasării (3)
- Specificaţi următorul punct al deplasării (4)
- □ Un factor de scară supraunitar mărește obiectele
- □ Notă: obiectele care sunt complet în interiorul ferestrei de tip crossing sunt deplasate fără a fi deformate

#### TRIM (retezare)

- Scurtează obiectele până la intersecţia cu muchiile altor obiecte
- Comanda:
	- $\Box$  meniu: Modify  $>$  trim
	- $\Box$  linia de comandă: TRIM (TR)
	- $\Box$  bara de unelte:

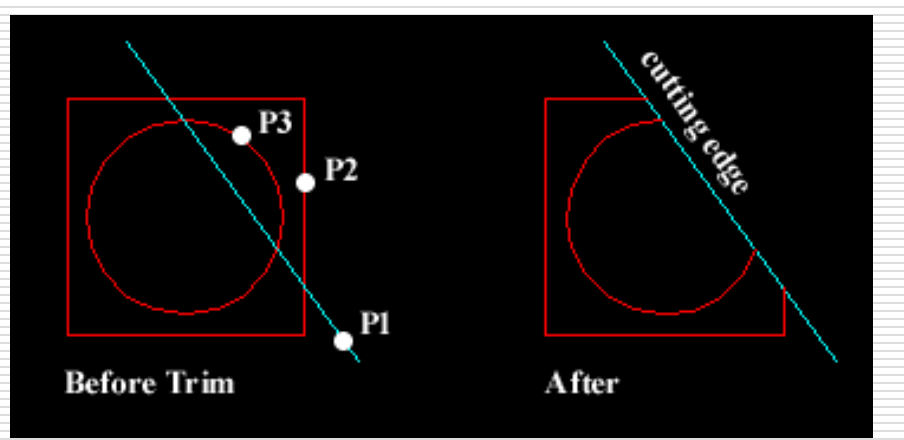

- **D** Procedura:
	- □ Selectați muchiile tăietoare (cutting edges)
	- □ Selectați obiectele de retezat (în partea care urmează a fi retezată)
- □ Comanda TRIM folosește două seturi de selecție:
	- $\Box$  muchiile tăietoare (păstrate ca și setul de selecție precedent)
	- $\Box$  objectele retezate

□ Notă: unele obiecte își schimbă tipul ca urmare a comenzii TRIM (cerc  $\rightarrow$  arc)

#### Opțiunile TRIM

□ Select object to trim or schift – select to extend or [Project/Edge/Undo]

- Projection modul de proiecţie (None/Ucs/View): folosit la desenele spaţiale
- Edge (Muchia):
	- Extend retează obiectele chiar dacă acestea nu intersectează fizic muchiile tăietoare
	- □ No extend retează doar obiectele care intersectează fizic muchiile tăietoare
- Undo: anulează ultima operaţiune a comenzii TRIM

#### EXTEND (extindere)

Lungeşte obiectele până la intersecţia cu muchiile altor obiecte

- Comanda:
	- $\Box$  meniu: Modify > Extend
	- $\Box$  linia de comandă: EXTEND (EX)
	- $\Box$  bara de unelte:

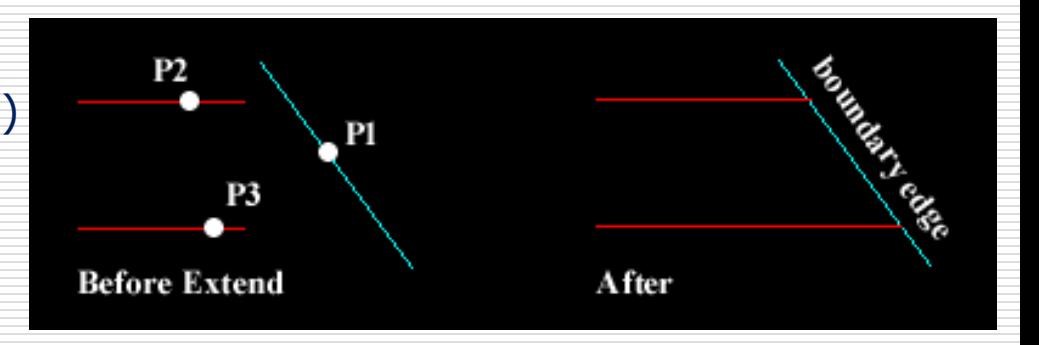

#### **D** Procedura:

- $\Box$  Selectați muchiile limitatoare (boundary edges)
- □ Selectați obiectele de extins (lângă capătul care urmează a fi extins)
- □ Comanda EXTEND folosește două seturi de selecție:
	- $\Box$  muchiile limitatoare (păstrate ca și setul de selecție precedent)
	- $\Box$  objectele extinse

#### CHAMFER (teșirea)

□ Creează colțuri teșite între două linii (sau polilinii, raze, linii ajutătoare) care nu sunt paralele

□ Comanda:  $P1$  $\Box$  meniu: Modify > Chamfer □ linia de comandă: CHAMFER (CHA)  $\Box$  bara de unelte: **Before Chamfer** After

#### **D** Procedura:

- $\Box$  Specificați opțiunile de teșire (distanțele)
- $\Box$  Selectați obiectele care să fie teșite
	- $\square$  prima linie
	- $\square$  următoarea linie

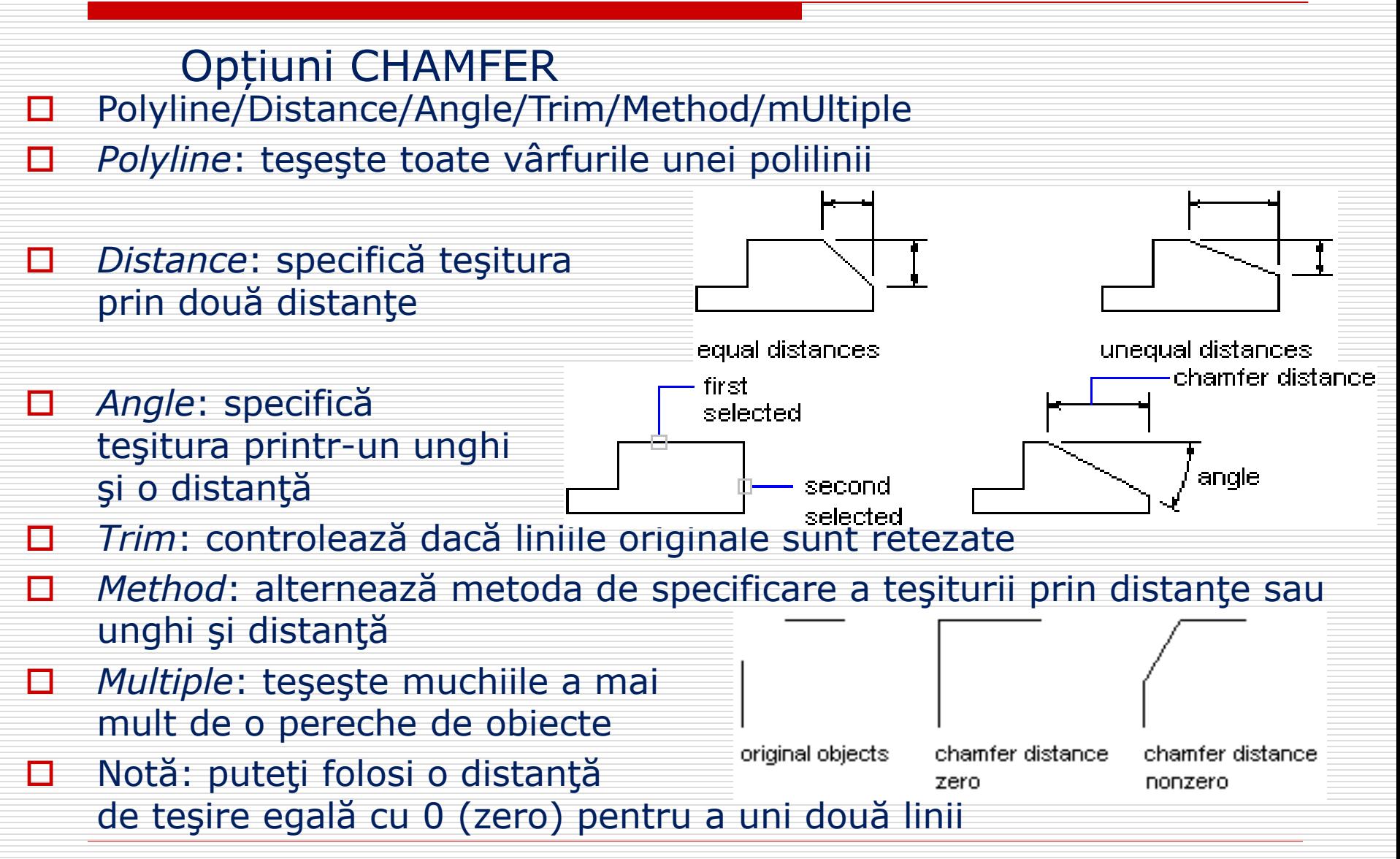

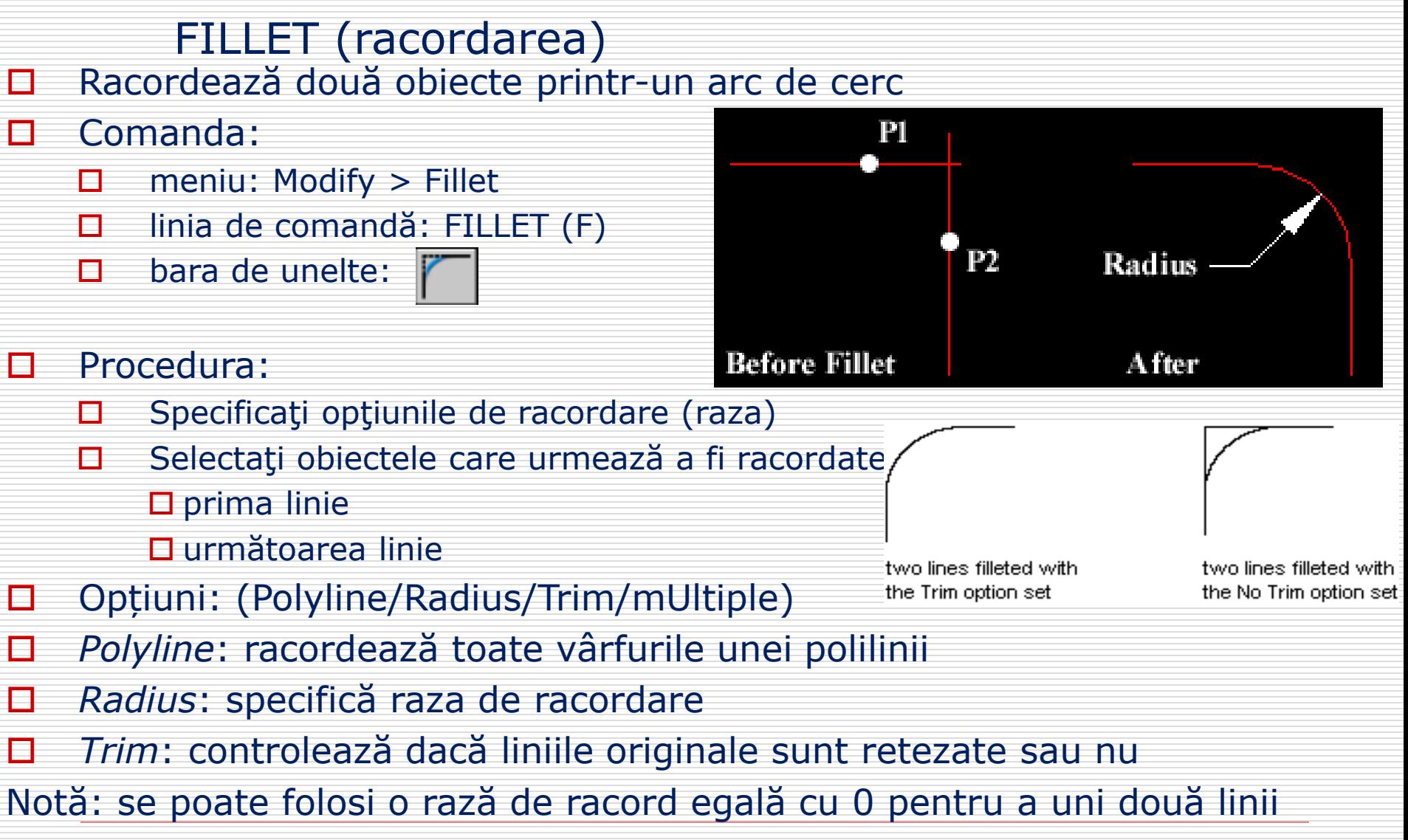

#### EXPLODE (explodarea)

□ Transformă obiecte complexe în elemente individuale componente

- $\Box$  polilinii  $\rightarrow$  linii și arce
- $\Box$  blocuri  $\rightarrow$  obiecte componente
- □ Comanda:
	- $\Box$  meniu: Modify > Explode
	- $\Box$  linia de comandă: EXPLODE  $(X)$
	- $\Box$  bara de unelte:
- **D** Procedura:
	- □ Selectați obiectele care urmează a fi explodate

#### ALIGN (alinierea)

- □ Reprezintă o combinație a comenzilor move, rotate, și scale folosită pentru alinierea obiectelor
- Comanda:
	- □ meniu: Modify>3D Operation>Align
	- $\Box$  linia de comandă: ALIGN (AL)
- □ Procedura:
	- Indicaţi una, două sau trei perechi de puncte (sursă şi destinaţie)
	- $\Box$  Apăsați enter pentru a introduce mai puțin de trei perechi de puncte
	- Alegeţi opţiunea de scalare
- □ Metode:
	- $\Box$  o pereche de puncte: deplasare (2D sau 3D)
	- $\Box$  două perechi de puncte: alinierea obiectelor într-un plan
	- $\Box$  trei perechi de puncte: alinierea obiectelor în spaţiu

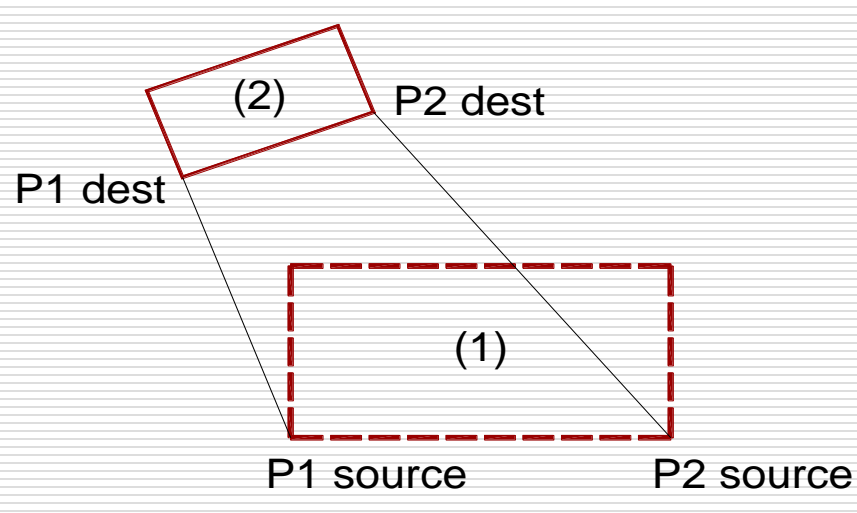